- **1 Einleitung**
- **2 Formular Bestätigen Auslieferung / Rücknahmen aufrufen**

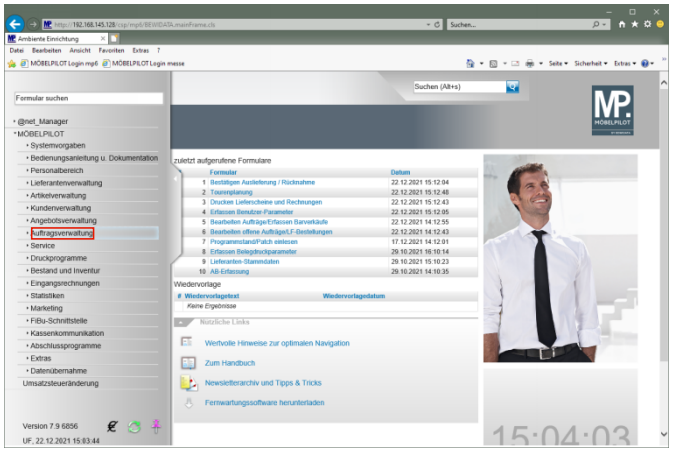

Klicken Sie auf den Hyperlink **Auftragsverwaltung**.

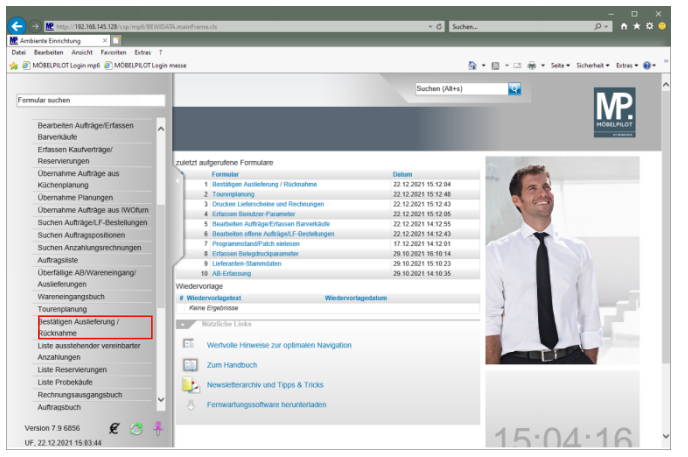

Klicken Sie auf den Hyperlink **Bestätigen Auslieferung / Rücknahme**.

**3 Formular Retouren bearbeiten aufrufen**

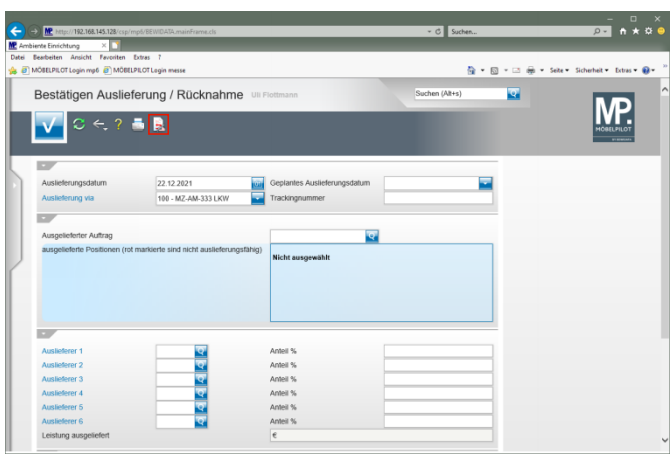

Klicken Sie auf den Hyperlink **Retoure bearbeiten**.

![](_page_0_Picture_186.jpeg)

Klicken Sie auf den Hyperlink **Suchen (F9)**.

![](_page_0_Picture_187.jpeg)

Klicken Sie auf **291**.

![](_page_0_Picture_188.jpeg)

Klicken Sie auf den Hyperlink **Es gibt Unterschiede zwischen Artikelstammdaten und Positionsdaten oder Varianten-Artikel**.

![](_page_1_Picture_130.jpeg)

Klicken Sie auf den Hyperlink **→ Positionsdaten als neuer Artikel anlegen**.

![](_page_1_Picture_131.jpeg)

Klicken Sie auf die Schaltfläche **X = Schließen**.

![](_page_1_Picture_132.jpeg)

## Klicken Sie auf die Schaltfläche **Zurück (Strg+R)**.

![](_page_1_Picture_133.jpeg)

Klicken Sie auf den Hyperlink **Einzeln buchen**.

![](_page_1_Picture_134.jpeg)

## Klicken Sie auf die Schaltfläche **Speichern (F12 oder Strg+S)**.

![](_page_1_Picture_135.jpeg)